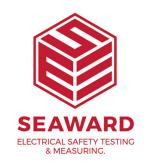

# Updating Desk TnT print format for Clare Tester

NOTE: Printer Initialization - The Desk Test n Tag printer comes with a preinstalled standard firmware format which may not work with the specific customer's tester unless specifically requested at point of purchase. The printer must be reinitialized before any new formatting is done. Printer initialization clears all downloaded files resident in the flash memory, and sets parameters to default values.

- 1. Initialise the printer:
  - Turn **off** the printer power.
  - Hold down both the 'Pass' and 'Fail' buttons and turn **on** the printer power.
  - Do not release the buttons until the three LED's flash in turn and make a double beep sound.
  - Turn off the printer power.

2.

Calibrate the Label Sensor:

- Hold down the 'Pass' button and turn **on** the printer power.
- Do not release the button until the labels begin to move.
- Turn off the printer power when the labels have stopped moving.

3.

Calibrate the Label Pitch:

- Hold down the 'Fail' button and turn on the printer power.
- Do not release the button until the labels begin to move.
- Turn off the printer power when the labels have stopped moving.

4.

# Prepare to download files:

- Connect the printer to PC using the Parallel cable provided.
- Insert the **Desk Test n Tag** CD into Drive. The program should start automatically.
- Press 'Continue' on PC splash screen.
- Turn **on** the printer power.

## 5.

### Select Printer Mode:

- Press 'Change Settings' button on the PC screen.
- Select the correct Tester Type/Model (SafeCheck, HAL, etc.) from the 'Select Printer Mode' dialog box.
- Press the 'Send Settings' button.
- Follow the prompts on screen.
- Wait for the LED's to stop flashing.
- Turn off the printer power.

# 6.

# Download Firmware:

- Select the 'Upgrade Firmware' button on the PC screen.
- Select 'Desk T n T V1\_7.tpl' in the Image Filenames list.
- Turn on the printer power.
- Press the 'Upgrade' button.
- Follow the prompts on screen.
- Wait for the LEDs to stop flashing.
- Turn off the printer power.

If you require more help, please contact us at https://www.seaward.com/gb/enquire/.